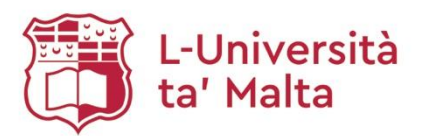

## **How to Generate Your Publications List via OAR@UM: a User Guide**

- 1. Go to the University of Malta website at[: https://www.um.edu.mt/](https://www.um.edu.mt/)
- 2. From the Staff drop down menu available on the red bar, select **IT Support**:

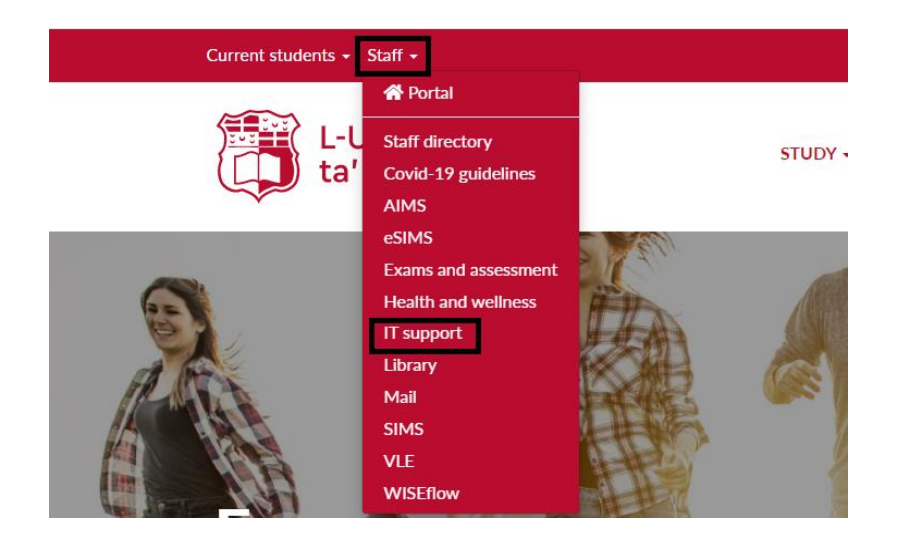

3. Click on **Manage account**:

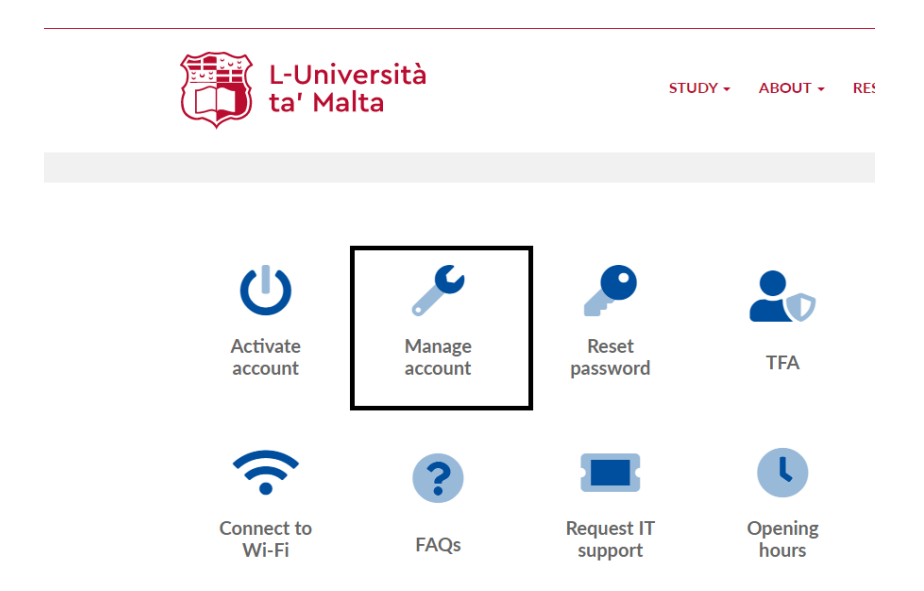

4. From the menu available on the right side of the screen select **Update Details & Profile**:

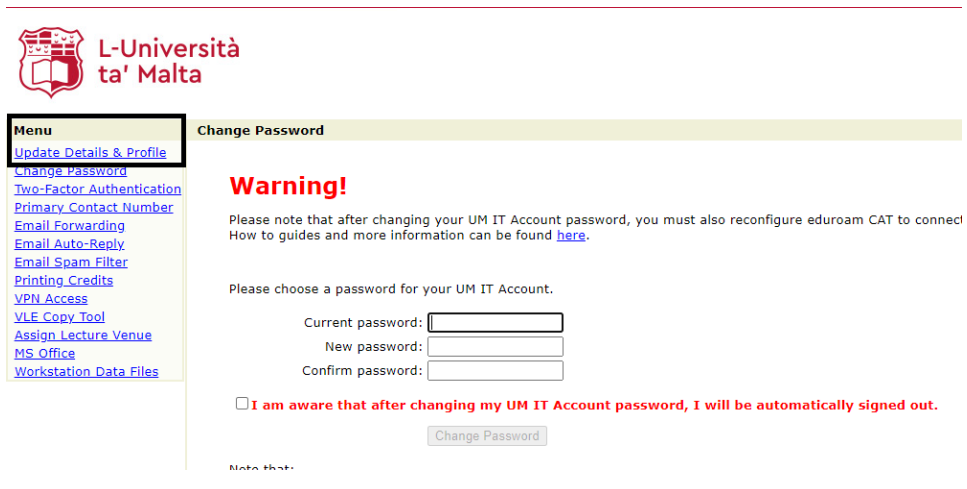

- 5. Go to the **Research Interests & Publications Tab**
	- a. If you have **never generated** your publications list via RefWorks Legacy, you will see the window as shown on the image below. In order to place a request to generate your publications list, press **here**:

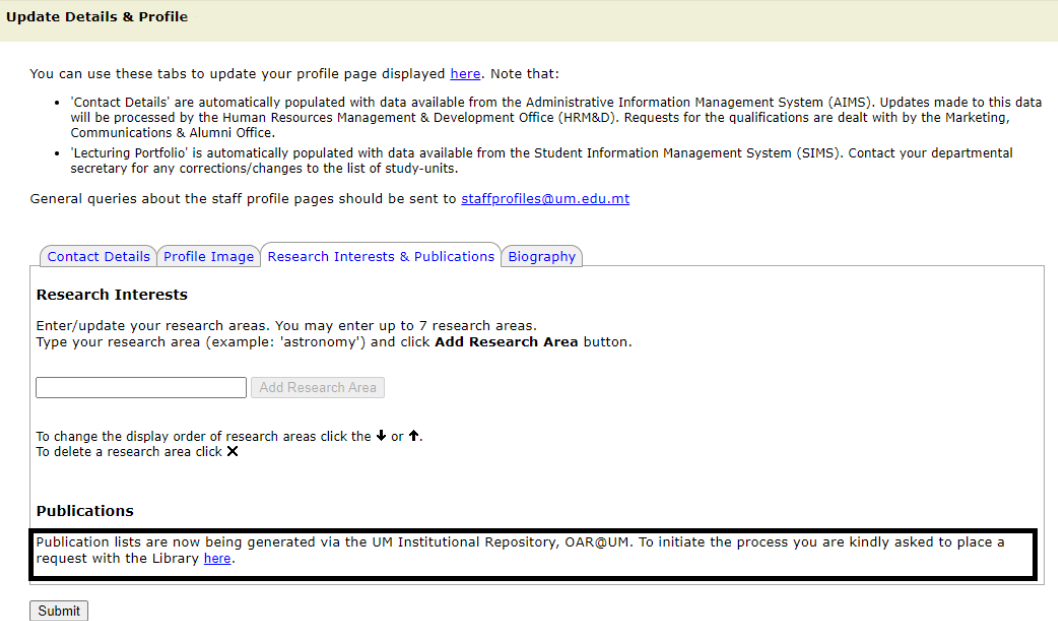

b. If you have **previously generated** your publications list via RefWorks Legacy, you will see the window as shown on the image below. To place a request for the migration/update of your publications list via OAR@UM, press **here**:

Update Details & Profile

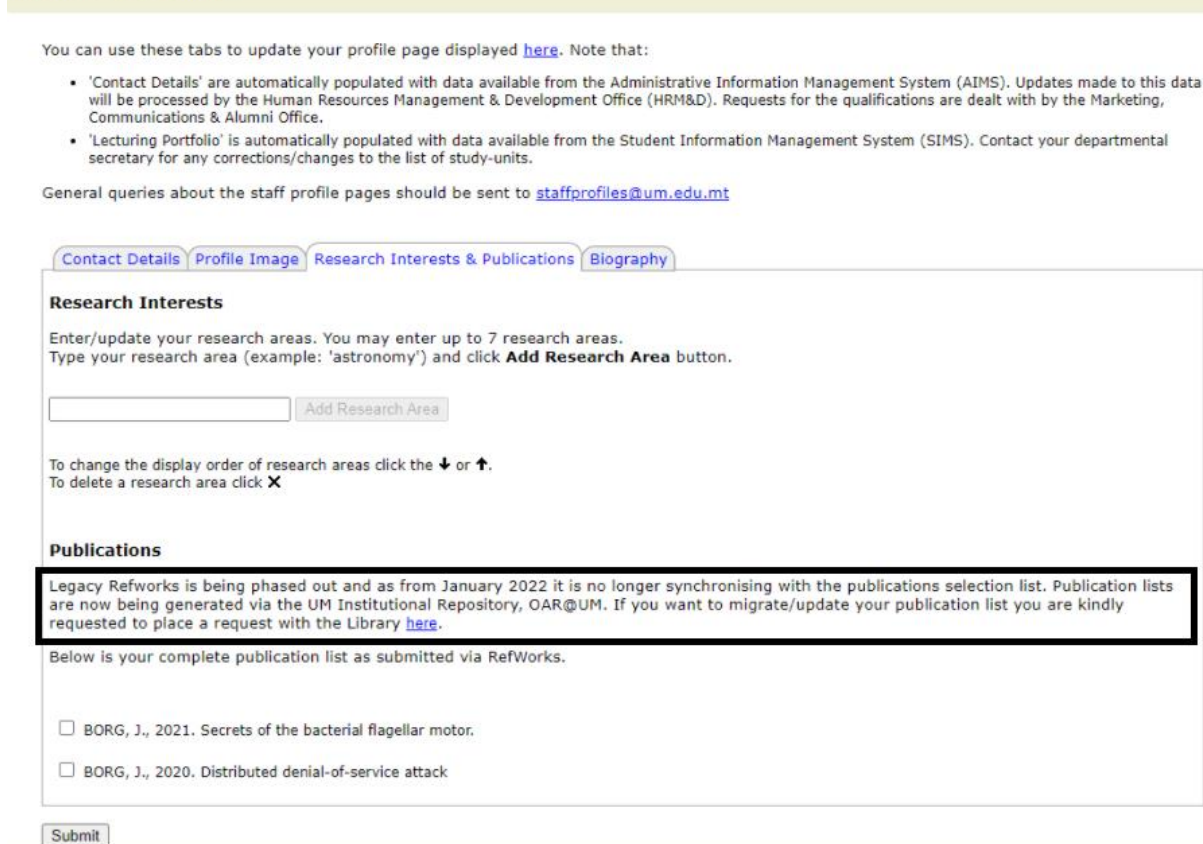

6. Your request will be reviewed by the OAR@UM Team and once approved, the new publications list will automatically appear on your UM Academic Profile webpage.

Any new uploads on OAR@UM will automatically feature on your Publications List made available on your UM Academic Profile webpage.

The new Publications List will feature all your peer-reviewed publications, while a link will be available to expand your list so as to include non-peer reviewed publications and grey literature.

For any queries contact the Library's Open Science Department on: [oar.lib@um.edu.mt.](mailto:oar.lib@um.edu.mt)